### HOW TO SETUP AUTOMATIC PAYMENTS

Homeowners can setup automatic payments through the online Portal at https://portal.commoninterest.com. If you do not have a login to the Portal, contact the General Manager.

To start, on the Dashboard page for the Portal, click the green **"Make A Payment"** button:

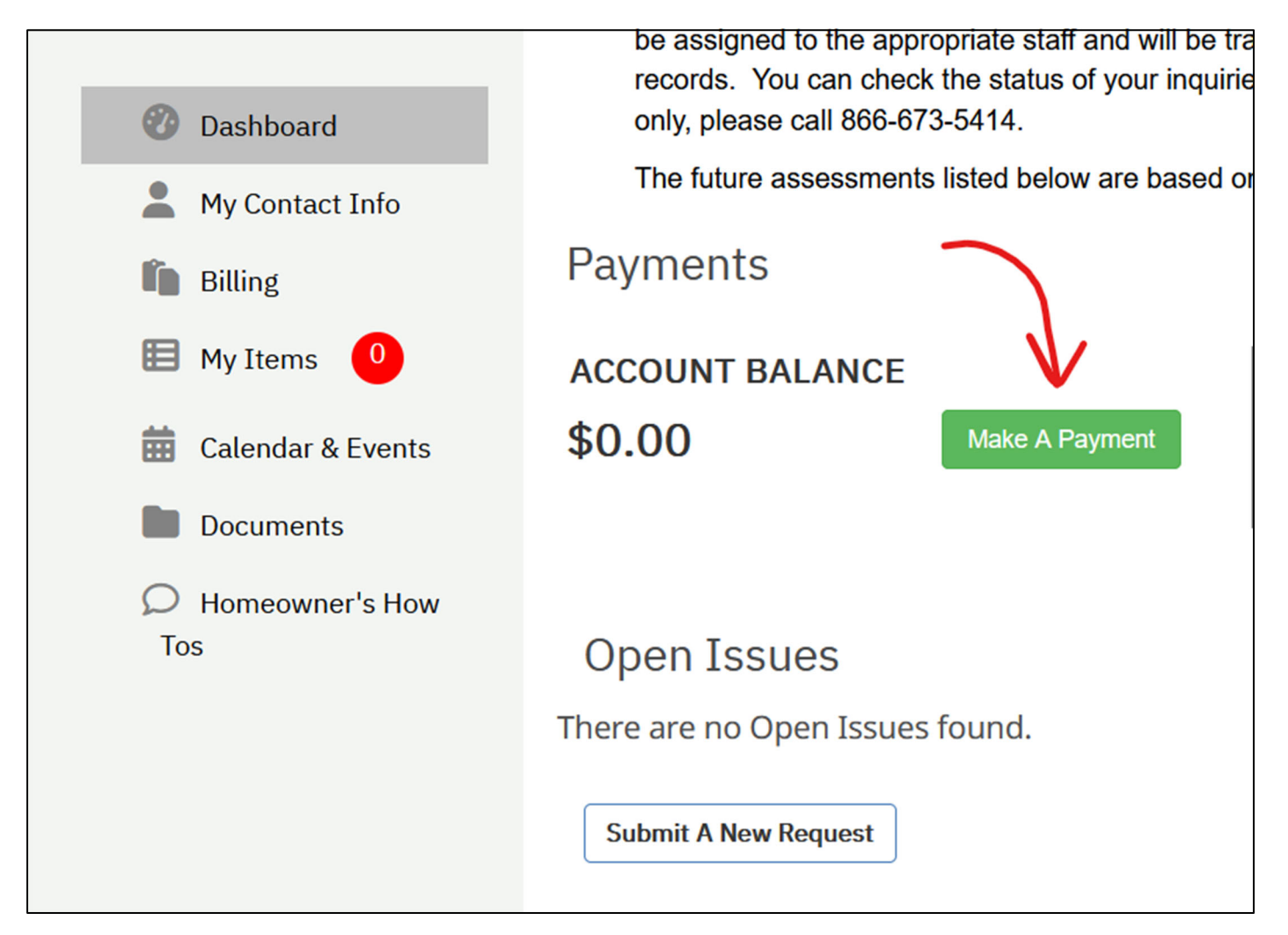

### On the next page, click **"Pay Here"**

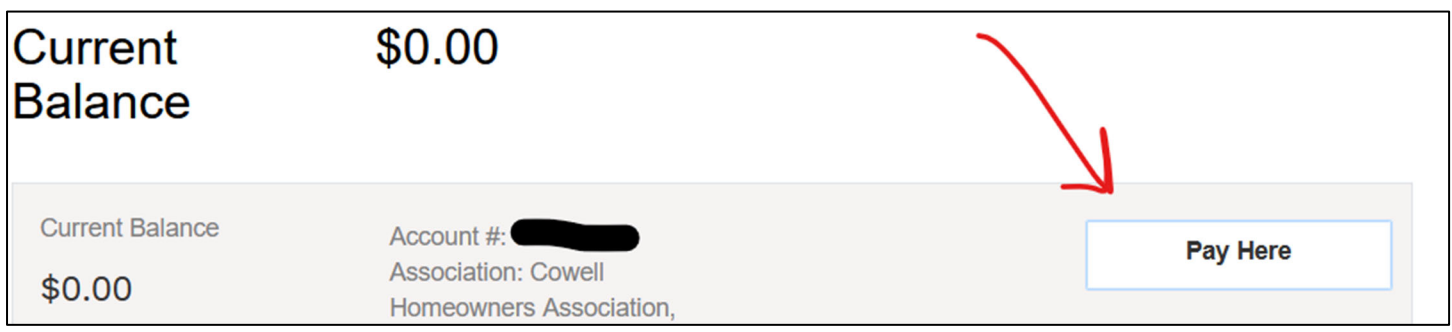

Managed by **Common Interest Management Services**  *315 Diablo Road, Suite 221 | Danville, CA 94526 | 925-743-3080*

On the next page, click **"Make Payment"** where your account is listed:

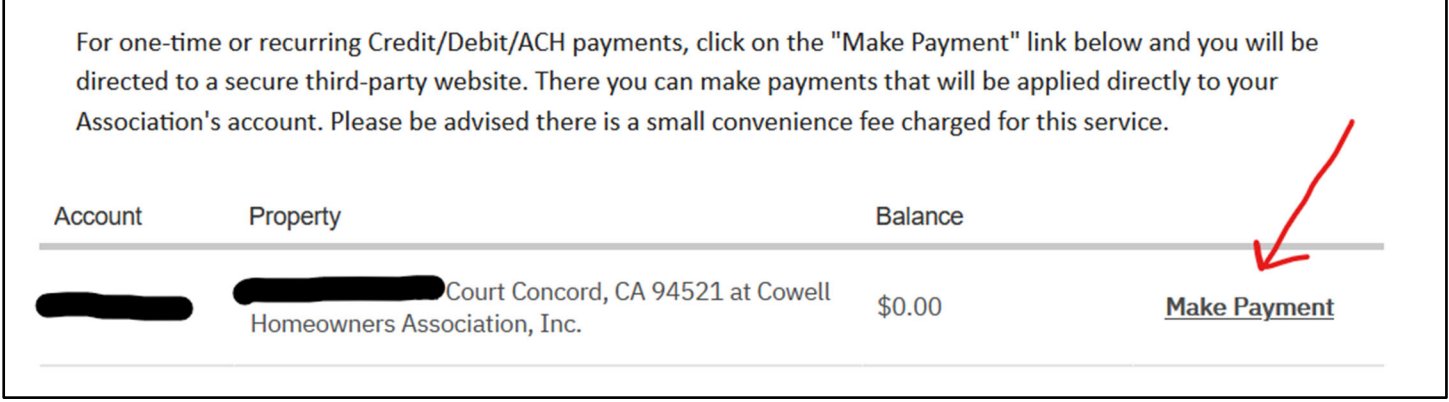

This will then take you to Zego, a third-party payment processing company's website.

#### **If this is your first time setting up or making a payment, you will first need to add your checking account. If you have already added your payment information, you can skip this step.**

Click **"Menu"** at the top left of the page:

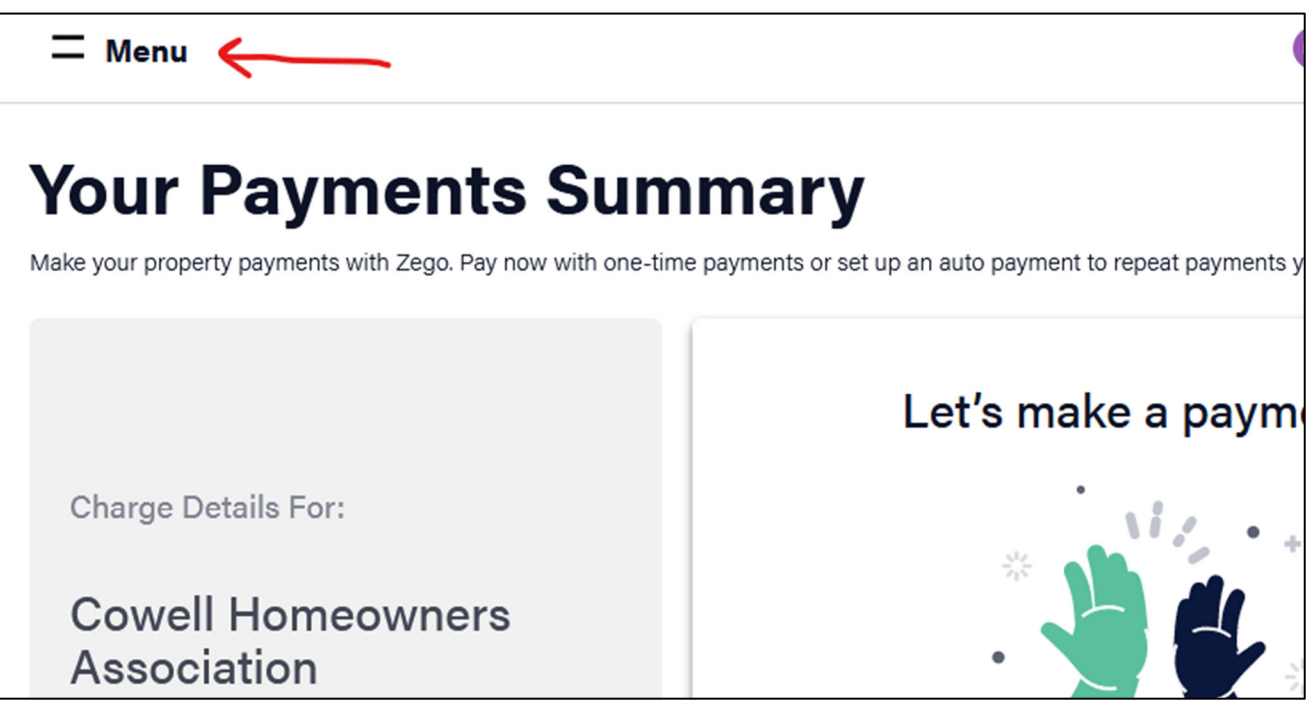

A menu will appear with several options. Click **"Payment Methods."** 

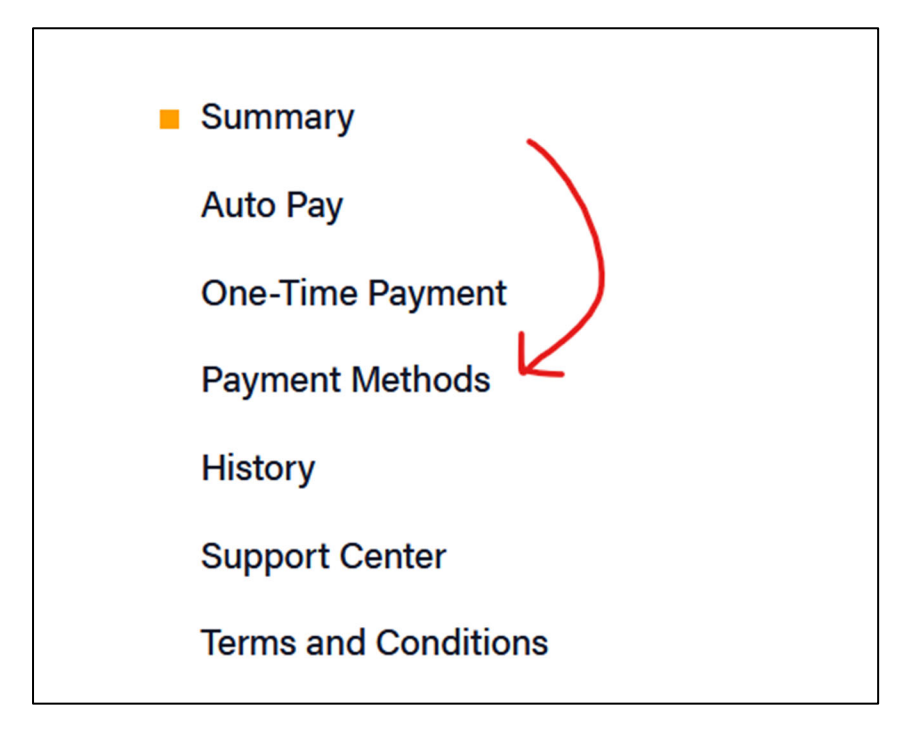

### Select **"Add a Bank Account":**

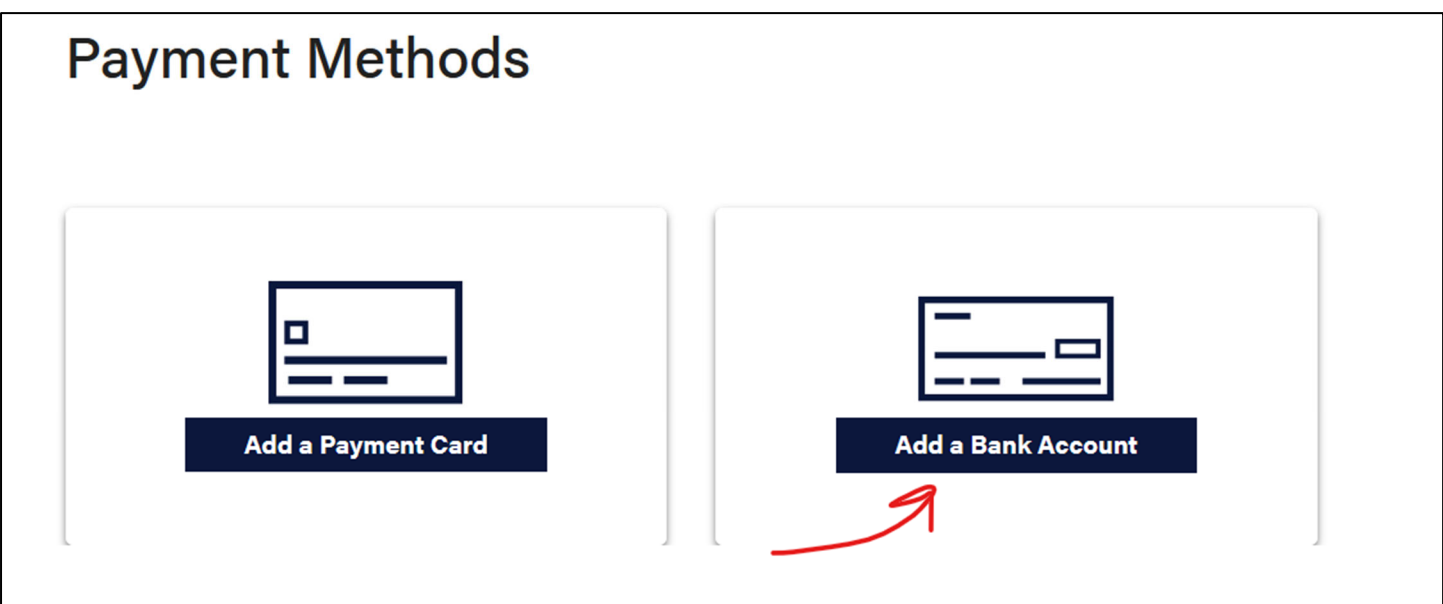

Enter your bank information on the next page and click **Add.** Zego charges a \$.50 fee when using your checking account to make payments.

#### **Now that you have added your bank information into the system, you can setup your automatic payments.**

Click "Menu" at the top left of the page and then select "Auto Pay":

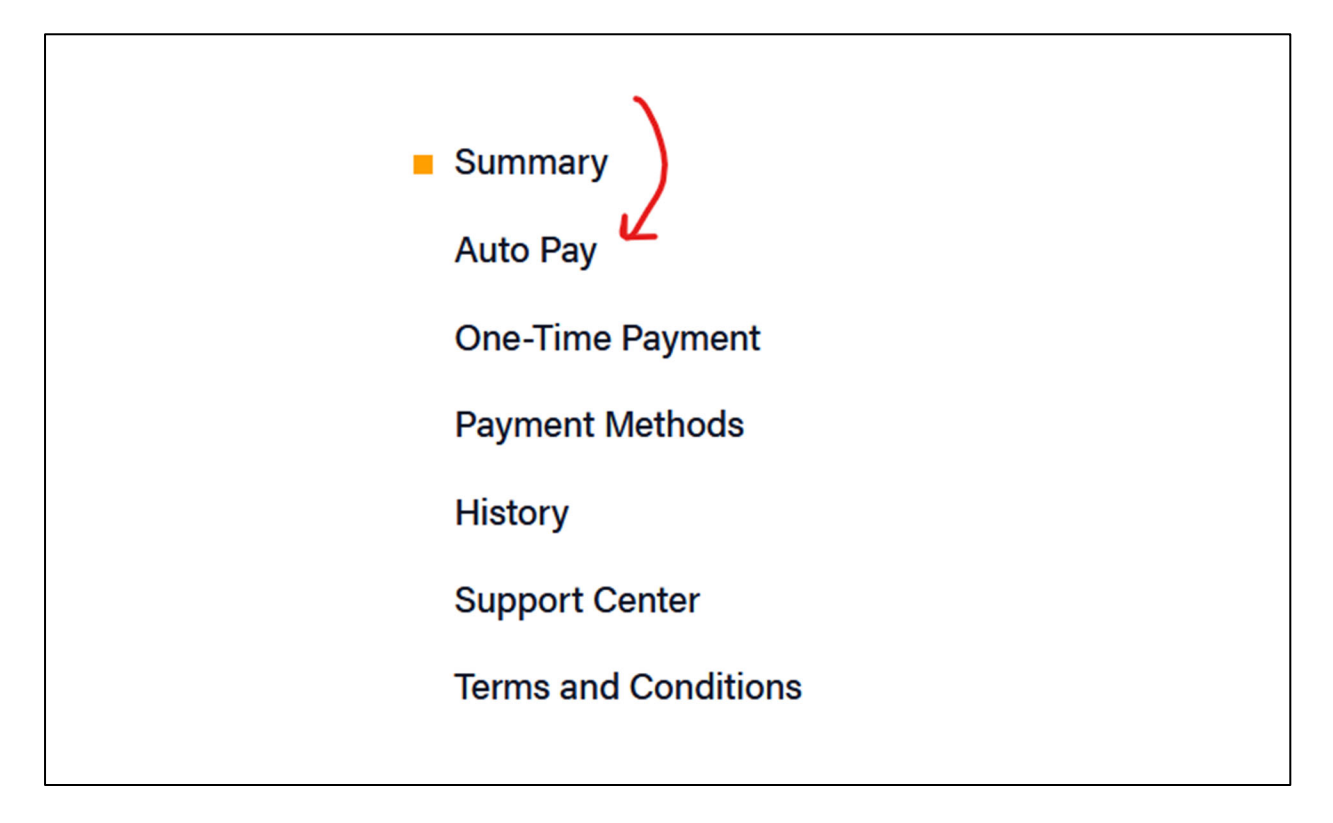

Click the "Plus" button on the bottom right of the page that looks like this:

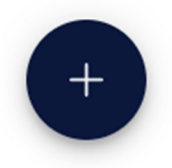

Select "My Full Balance" (click the pencil icon):

Payment

Your amount to be paid with each auto payment.

**Pay A Fixed Amount** 

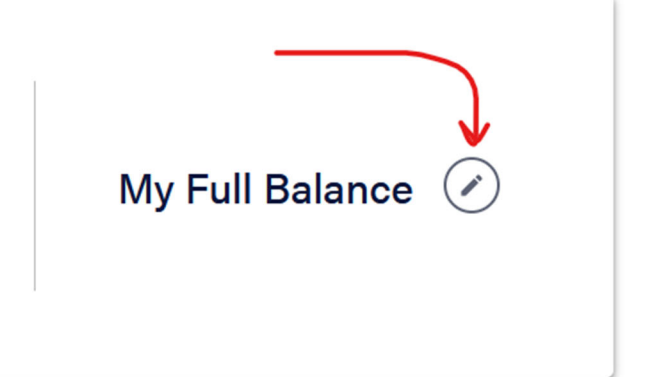

Managed by **Common Interest Management Services**  *315 Diablo Road, Suite 221 | Danville, CA 94526 | 925-743-3080*

On the next page, type in a "Max Amount". **This is the maximum payment amount the Auto Pay system will allow.** We recommend choosing a higher amount than the current monthly assessments, so that if the assessment amount goes up, your auto pay will adjust automatically and the payments will process. If the payment amount exceeds the number you choose here, the auto pay will not go through, so we would recommend a larger number than the current dues. We might recommend setting this number to something around \$130 or \$150, to be safe. Note that if the HOA assessments increase beyond the number you have selected, you will need to setup a new auto pay. **Click "Continue" on the bottom right of the page.**

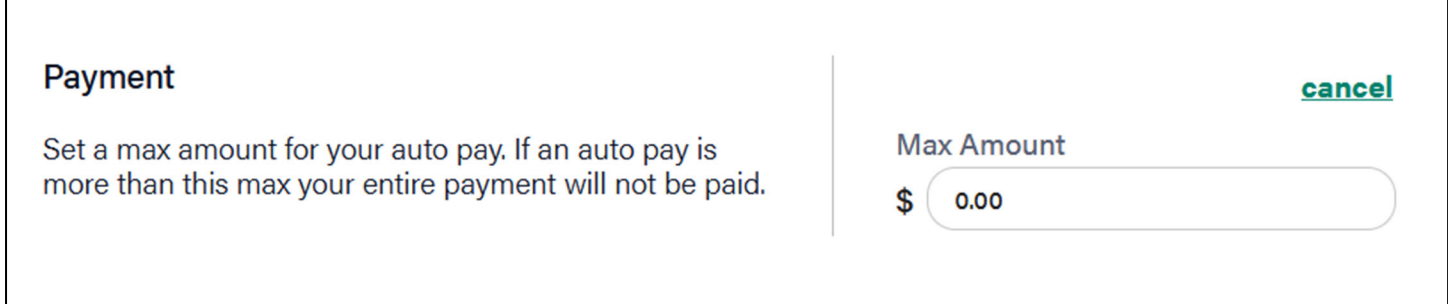

**On the next page, click "Continue with Current" if the bank account you added is displayed:** 

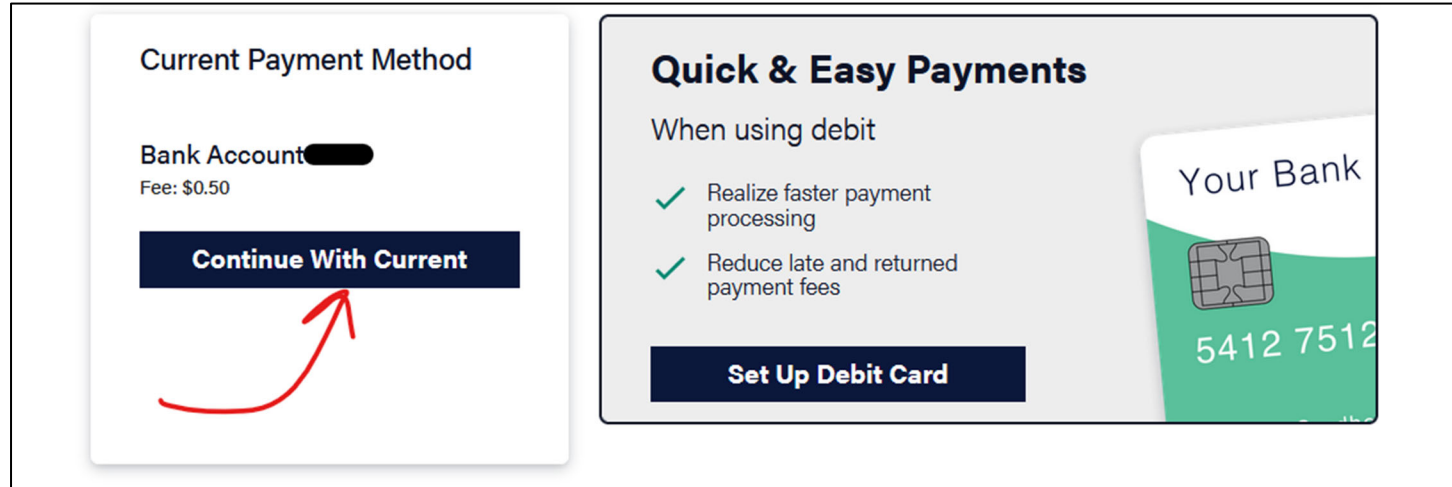

#### **Then select the frequency (monthly, quarterly, annually, or biannually) as well as the date of the first payment:**

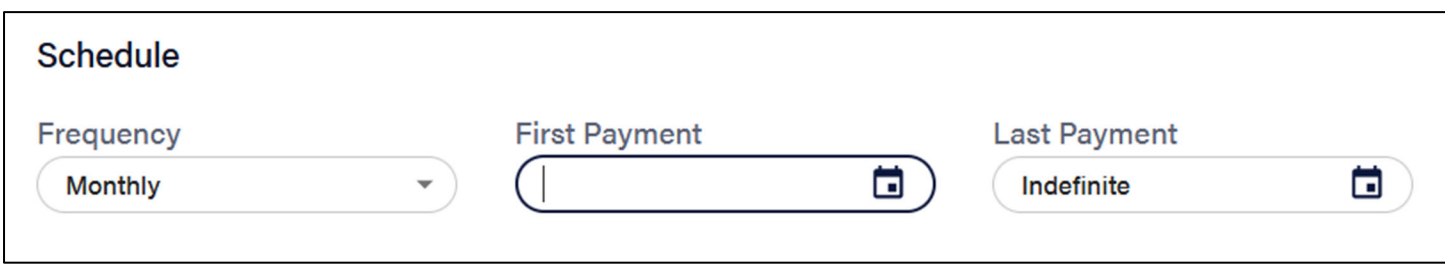

#### **The next page will review your auto pay selections:**

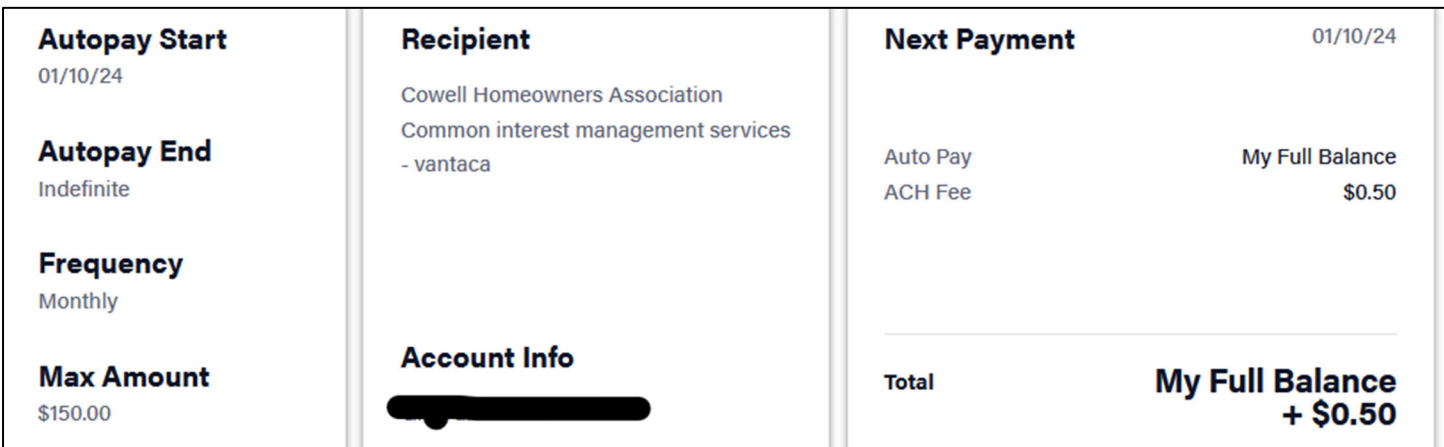

#### **If everything looks good, click "Save Auto Pay" at the bottom right of the page:**

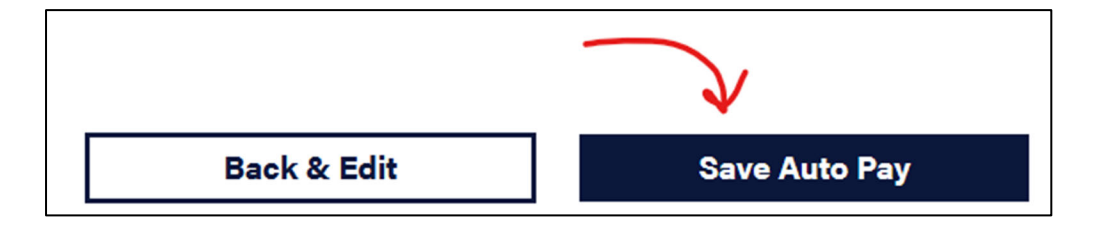

That's it! If you need to make any changes to this autopay (like change the payment date), you will need to **remove it** from the system and then setup a new autopay using the same steps as listed above.

If you have any questions, please contact the General Manager at 925-687-9961.